## **VNS-15W01**

**Panel PC**

### **Quick Reference Guide**

**6 th Ed – 21 January 2020**

**Copyright Notice**

Copyright © 2020 ALL RIGHTS RESERVED.

Part No. E2017VN15A5R

#### **FCC Statement**

THIS DEVICE COMPLIES WITH PART 15 FCC RULES. OPERATION IS SUBJECT TO THE FOLLOWING TWO CONDITIONS:

(1) THIS DEVICE MAY NOT CAUSE HARMFUL INTERFERENCE.

(2) THIS DEVICE MUST ACCEPT ANY INTERFERENCE RECEIVED INCLUDING INTERFERENCE THAT MAY CAUSE UNDESIRED OPERATION.

THIS EQUIPMENT HAS BEEN TESTED AND FOUND TO COMPLY WITH THE LIMITS FOR A CLASS "B" DIGITAL DEVICE, PURSUANT TO PART 15 OF THE FCC RULES.

THESE LIMITS ARE DESIGNED TO PROVIDE REASONABLE PROTECTION AGAINST HARMFUL INTERFERENCE WHEN THE EQUIPMENT IS OPERATED IN A COMMERCIAL ENVIRONMENT. THIS EQUIPMENT GENERATES, USES, AND CAN RADIATE RADIO FREQUENCY ENERGY AND, IF NOT INSTATLLED AND USED IN ACCORDANCE WITH THE INSTRUCTION MANUAL, MAY CAUSE HARMFUL INTERFERENCE TO RADIO COMMUNICATIONS.

OPERATION OF THIS EQUIPMENT IN A RESIDENTIAL AREA IS LIKELY TO CAUSE HARMFUL INTERFERENCE IN WHICH CASE THE USER WILL BE REQUIRED TO CORRECT THE INTERFERENCE AT HIS OWN EXPENSE.

#### **A Message to the Customer**

#### *Customer Services*

Each and every product is built to the most exacting specifications to ensure reliable performance in the harsh and demanding conditions typical of industrial environments. Whether your new device is destined for the laboratory or the factory floor, you can be assured that your product will provide the reliability and ease of operation.

Your satisfaction is our primary concern. Here is a guide to our customer services. To ensure you get the full benefit of our services, please follow the instructions below carefully.

#### *Technical Support*

We want you to get the maximum performance from your products. So if you run into technical difficulties, we are here to help. For the most frequently asked questions, you can easily find answers in your product documentation. These answers are normally a lot more detailed than the ones we can give over the phone. So please consult the user's manual first.

# **Content**

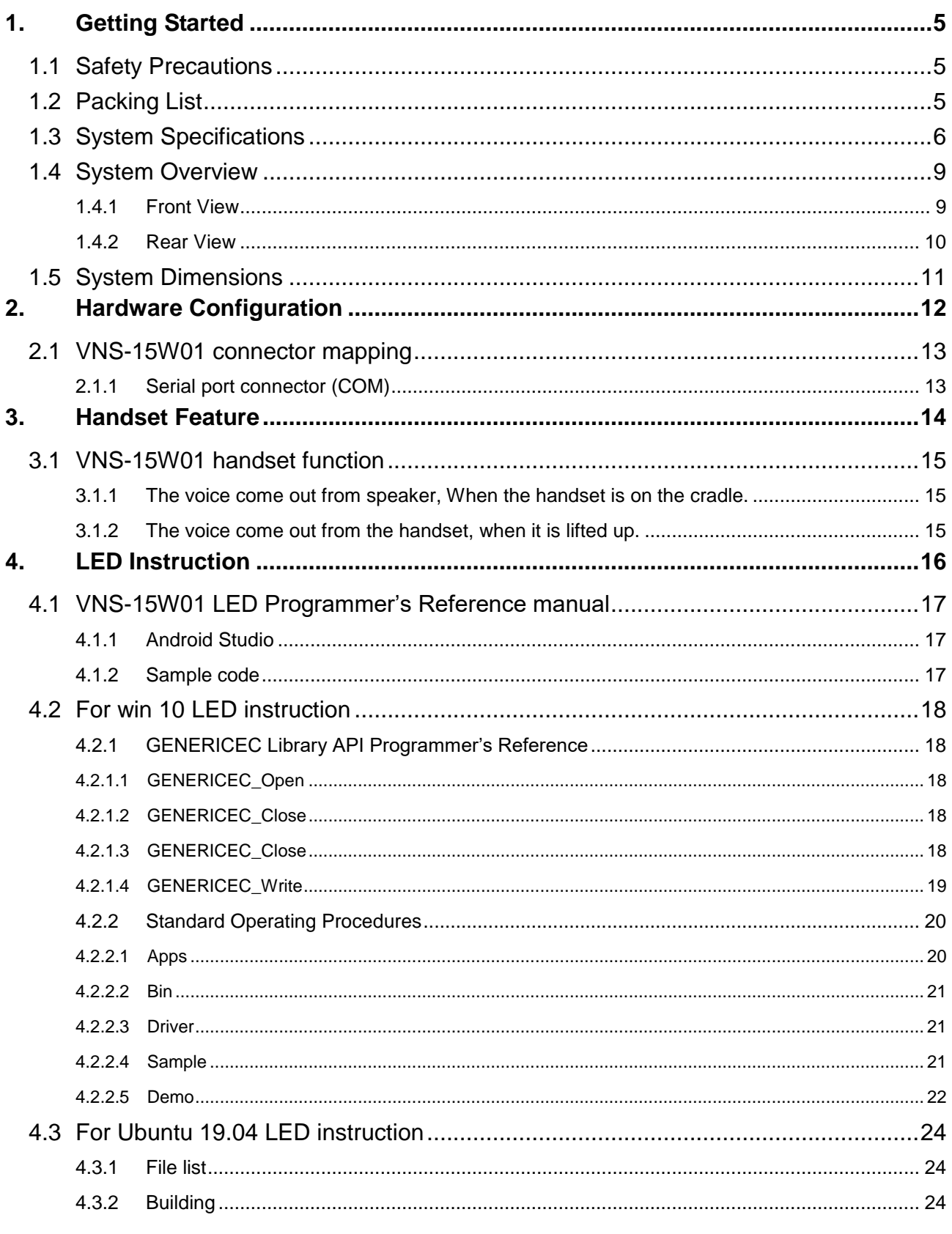

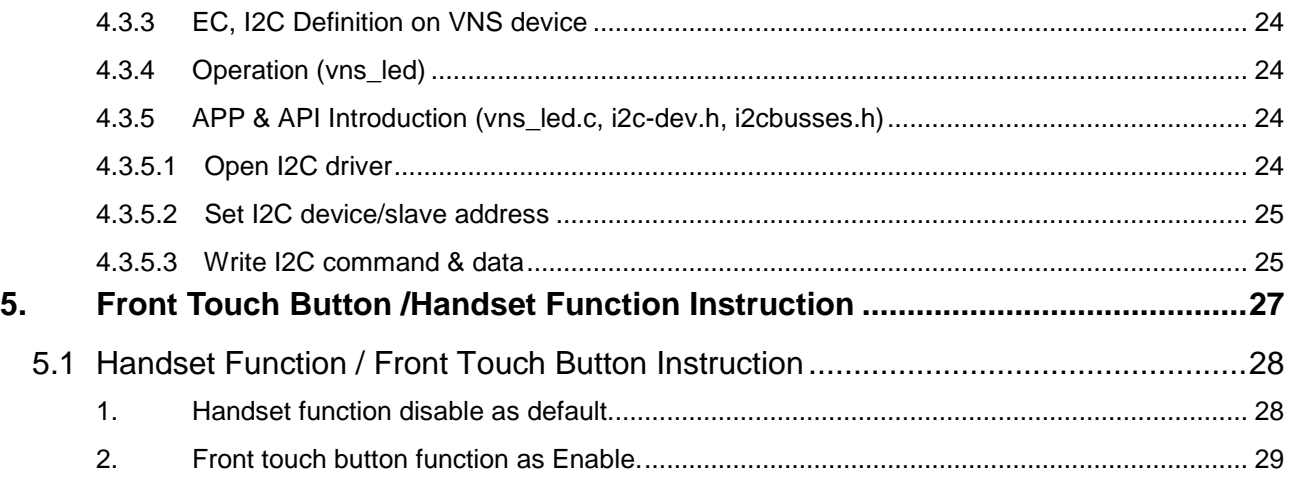

## <span id="page-4-0"></span>**1. Getting Started**

#### <span id="page-4-1"></span>**1.1 Safety Precautions**

#### **Warning!**

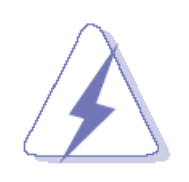

Always completely disconnect the power cord from your chassis whenever you work with the hardware. Do not make connections while the power is on. Sensitive electronic components can be damaged by sudden power surges. Only experienced electronics personnel should open the PC chassis.

#### **Caution!**

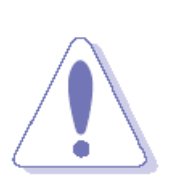

Always ground yourself to remove any static charge before touching the CPU card. Modern electronic devices are very sensitive to static electric charges. As a safety precaution, use a grounding wrist strap at all times. Place all electronic components in a static-dissipative surface or static-shielded bag when they are not in the chassis.

Risk of Explosion if Battery is replaced by an Incorrect Type. Dispose of Used Batteries According to the Instructions.

#### **Français**: **Attention!**

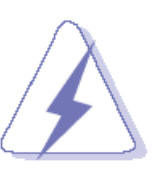

Débranchez le câble d'alimentation de votre châssis chaque fois que vous travaillez avec le matériel. Ne faites pas de connexion lorsque le système est allumé. Les composants électroniques sensibles peuvent être endommagés par les surtensions soudaines. Seule les personnels expérimentés de l'électronique peuvent ouvrir le châssis du PC.

#### **Précaution!**

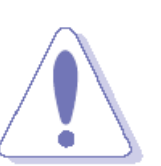

Il faut toujours mettre à la masse pour éliminer l'électricité statique avant de toucher la carte CPU. Les appareils électroniques modernes sont très sensibles aux électricité statique. Pour des raisons de sécurité, utilisez un bracelet électrostatique. Placez tous les composants électroniques sur une surface antistatique ou dans un sac antistatique quand ils ne sont pas dans le châssis.

Risque d'explosion si la batterie est remplacée par un type incorrect. Jetez les piles usagées selon les instructions

#### <span id="page-4-2"></span>**1.2 Packing List**

- 1 x VNS-15W01
- 1 x AC/DC adapter 12V/5A 90 Screw Type (Option)
- 1 x power cord (Option)

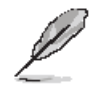

If any of the above items is damaged or missing, contact your retailer.

### <span id="page-5-0"></span>**1.3 System Specifications**

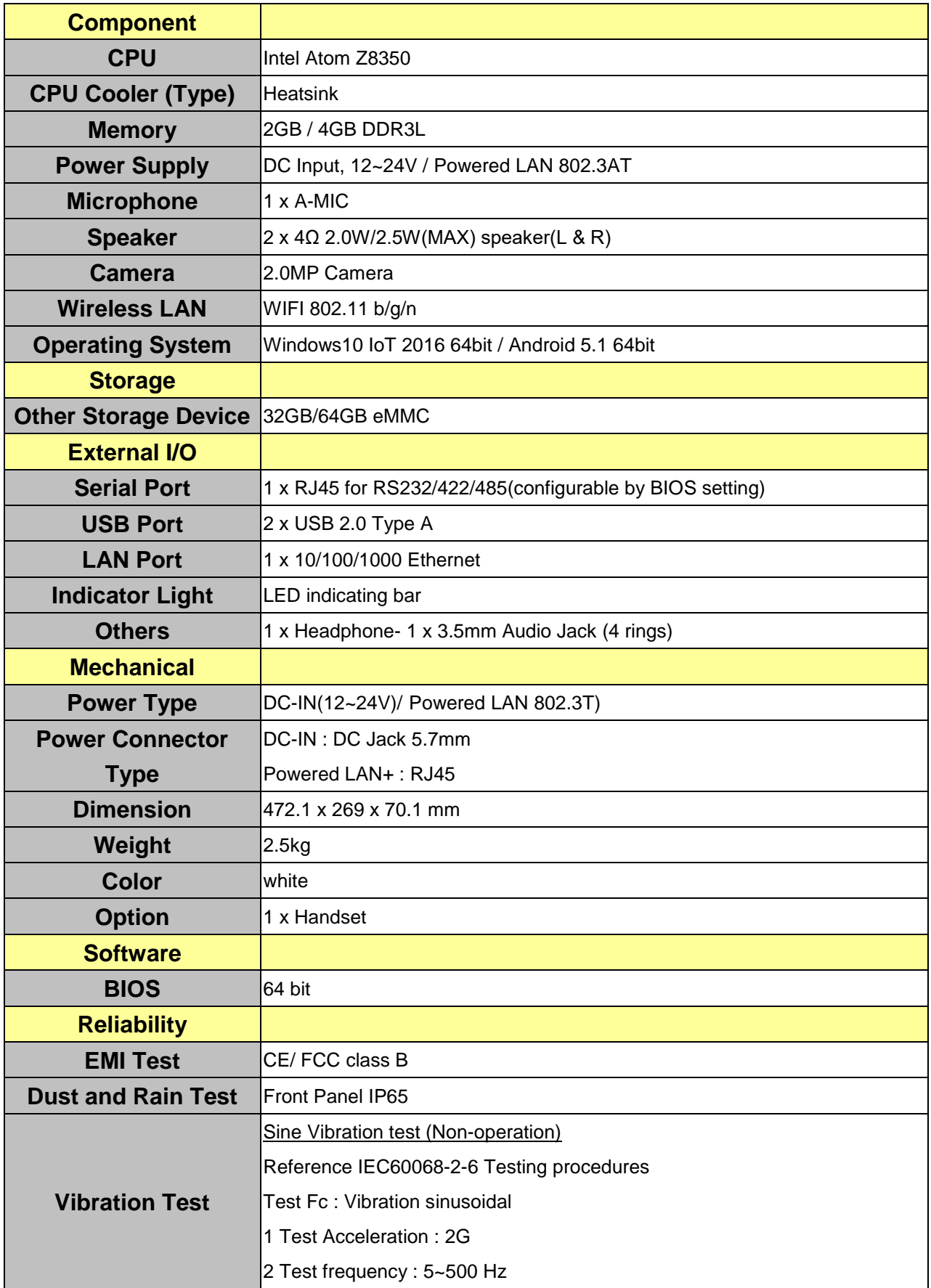

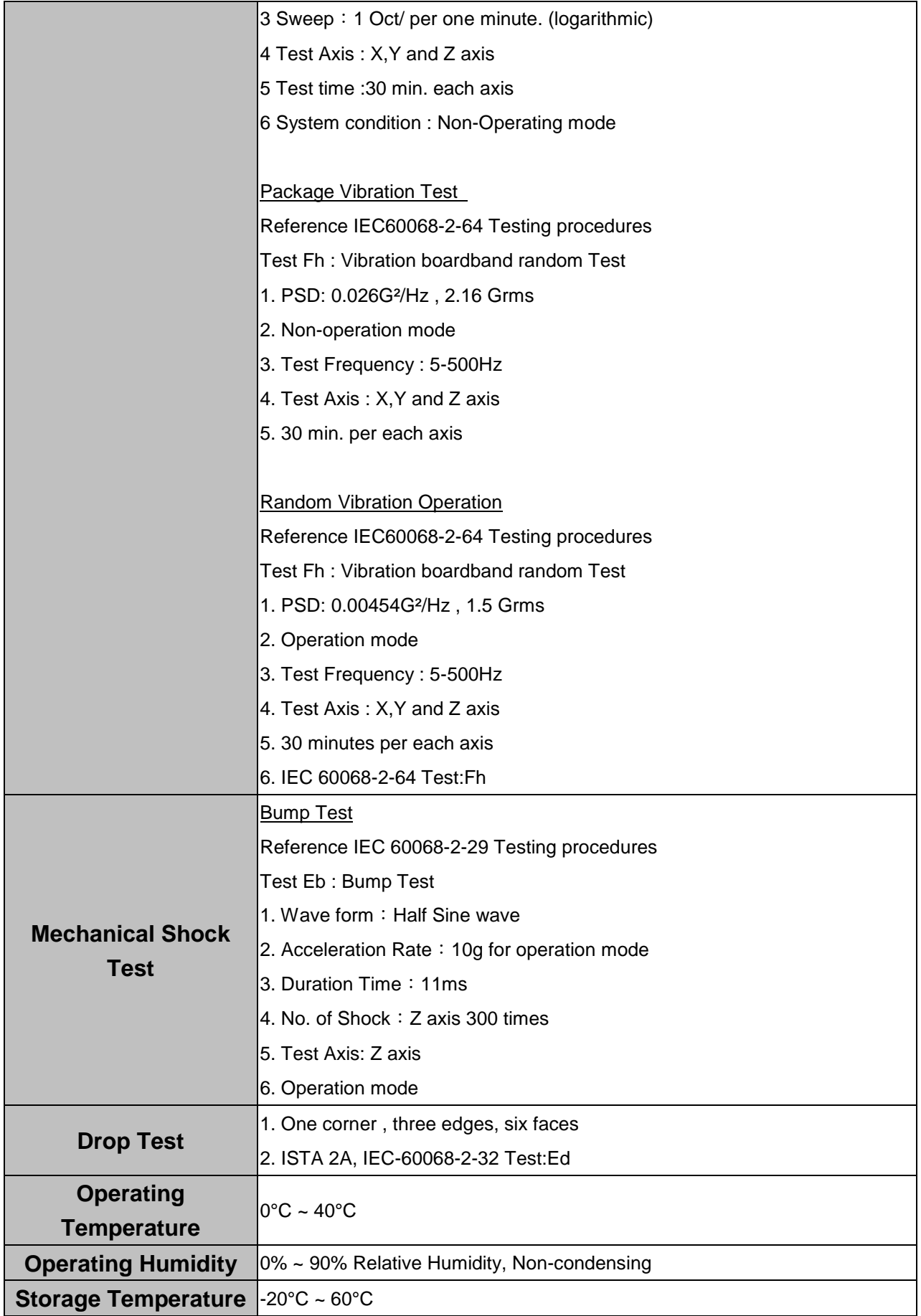

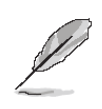

**Note:** Specifications are subject to change without notice.

<span id="page-8-0"></span>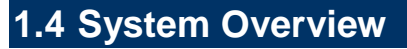

<span id="page-8-1"></span>**1.4.1 Front View**

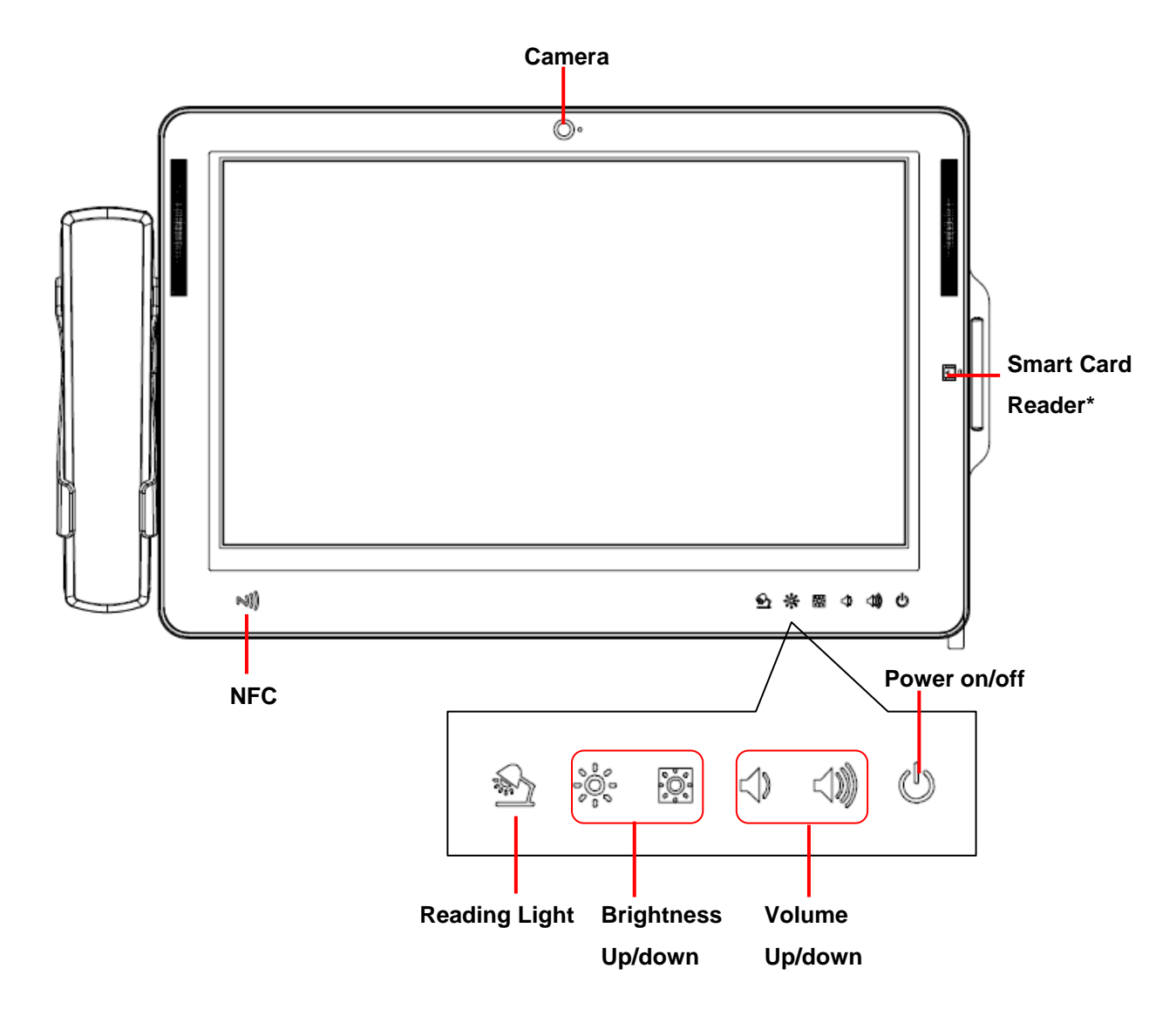

#### **\*Note:**

Insert the IC card (face down) into the Smart Card Reader slot.

#### <span id="page-9-0"></span>**1.4.2 Rear View**

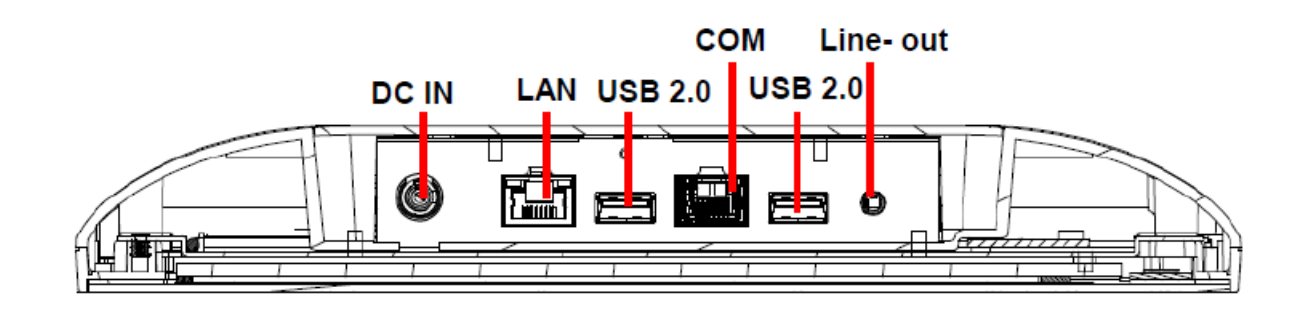

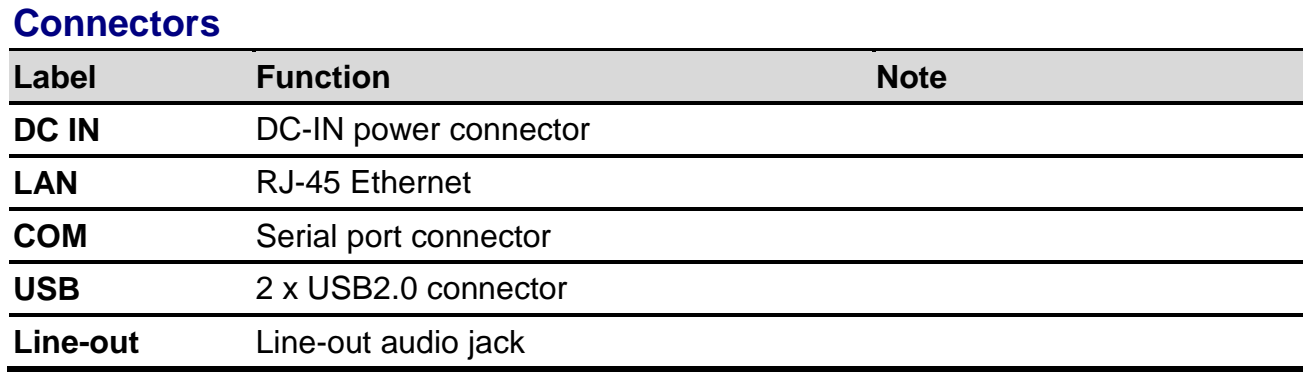

<span id="page-10-0"></span>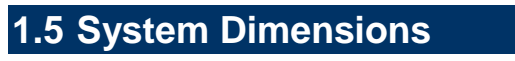

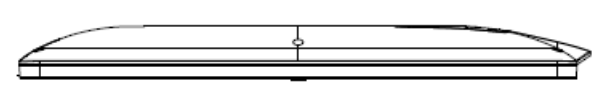

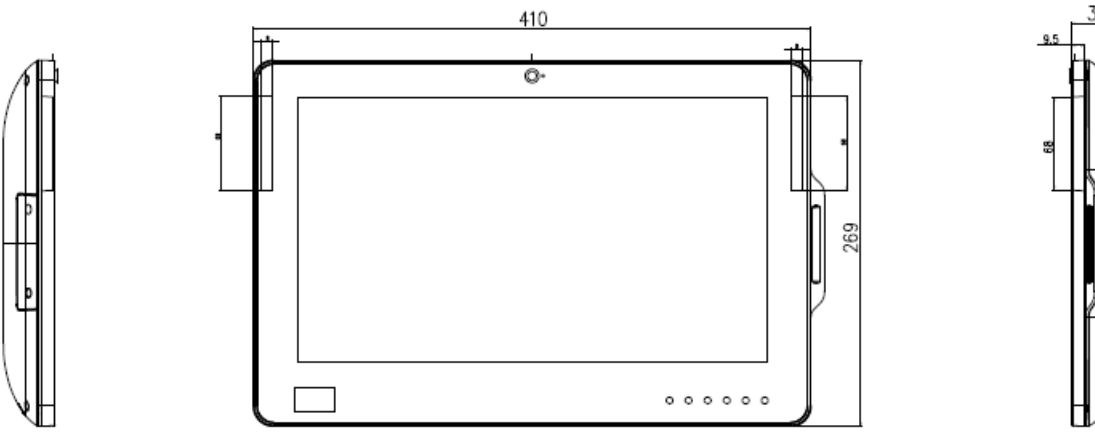

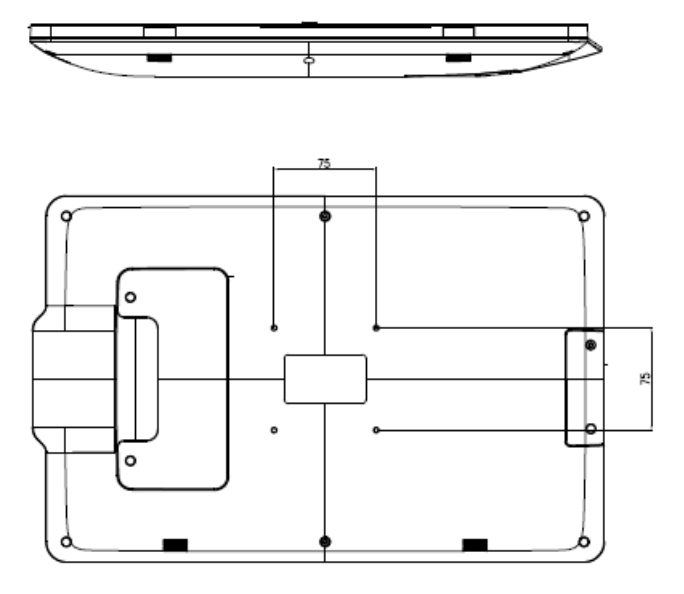

#### **(Unit: mm)**

# <span id="page-11-0"></span>**2. Hardware Configuration**

#### <span id="page-12-0"></span>**2.1 VNS-15W01 connector mapping**

<span id="page-12-1"></span>**2.1.1 Serial port connector (COM)**

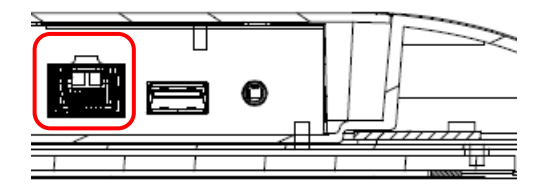

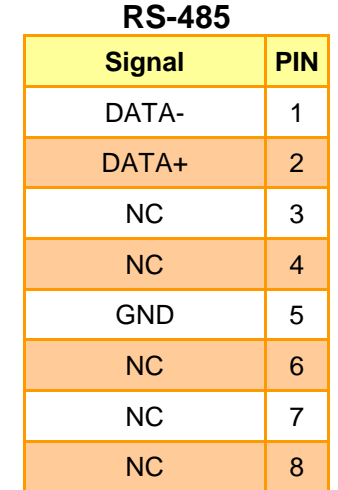

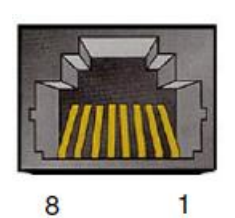

**RS-232 Signal PIN**  $DCD$  1  $RXD$  2  $TXD$  3  $DTR$  4 GND 5  $DSR$  6 RTS 7  $CTS$  8

#### **RS-422**

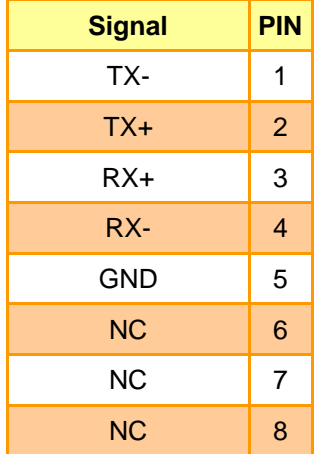

### <span id="page-13-0"></span>**3. Handset Feature**

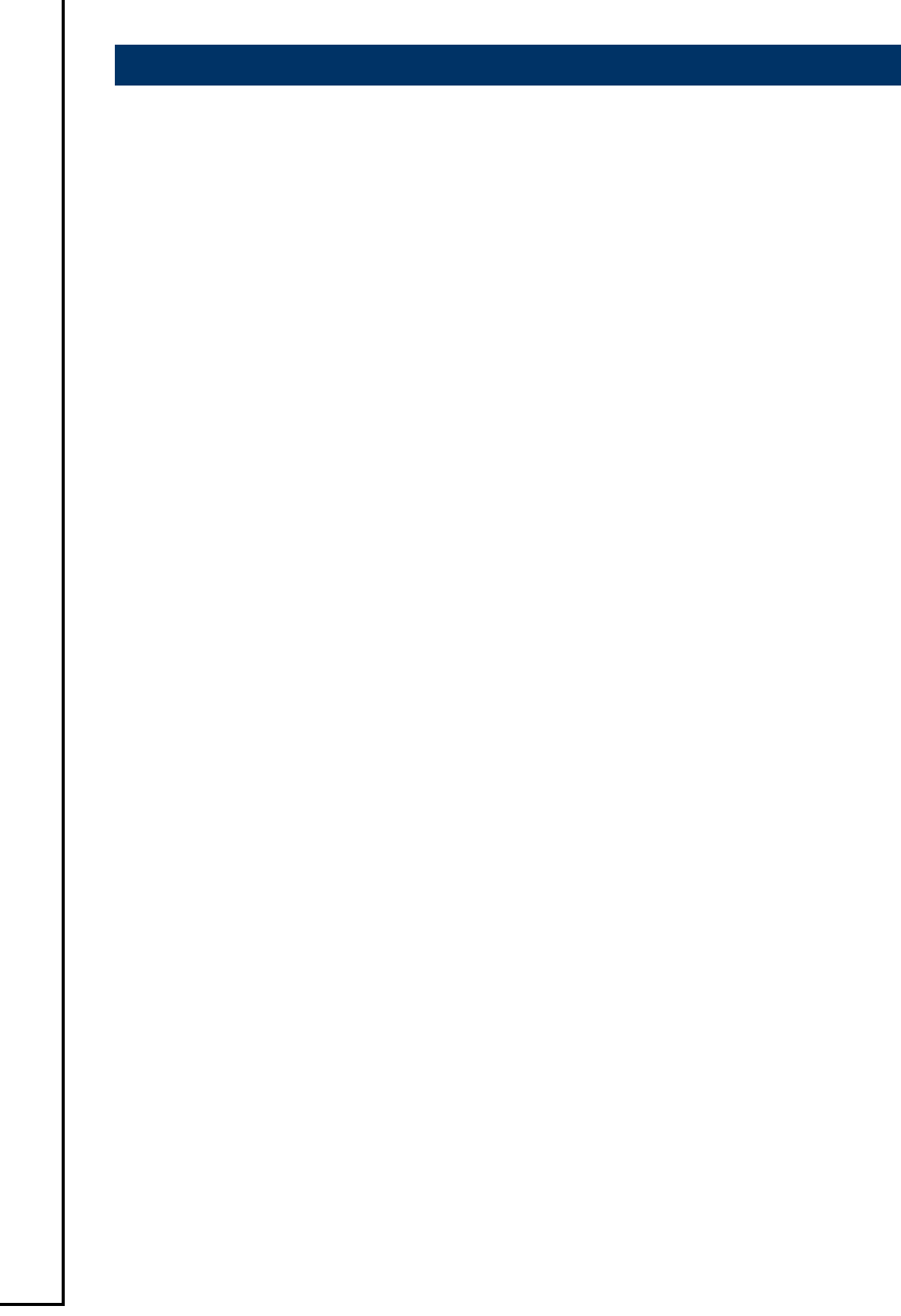

#### <span id="page-14-0"></span>**3.1 VNS-15W01 handset function**

- <span id="page-14-1"></span>**3.1.1 The voice come out from speaker, When the handset is on the cradle.**
- <span id="page-14-2"></span>**3.1.2 The voice come out from the handset, when it is lifted up.**

<span id="page-15-0"></span>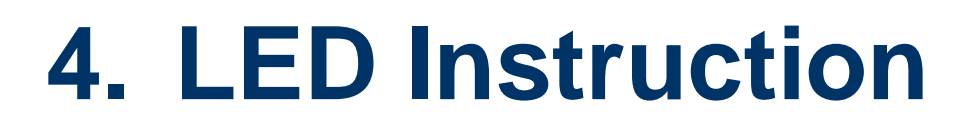

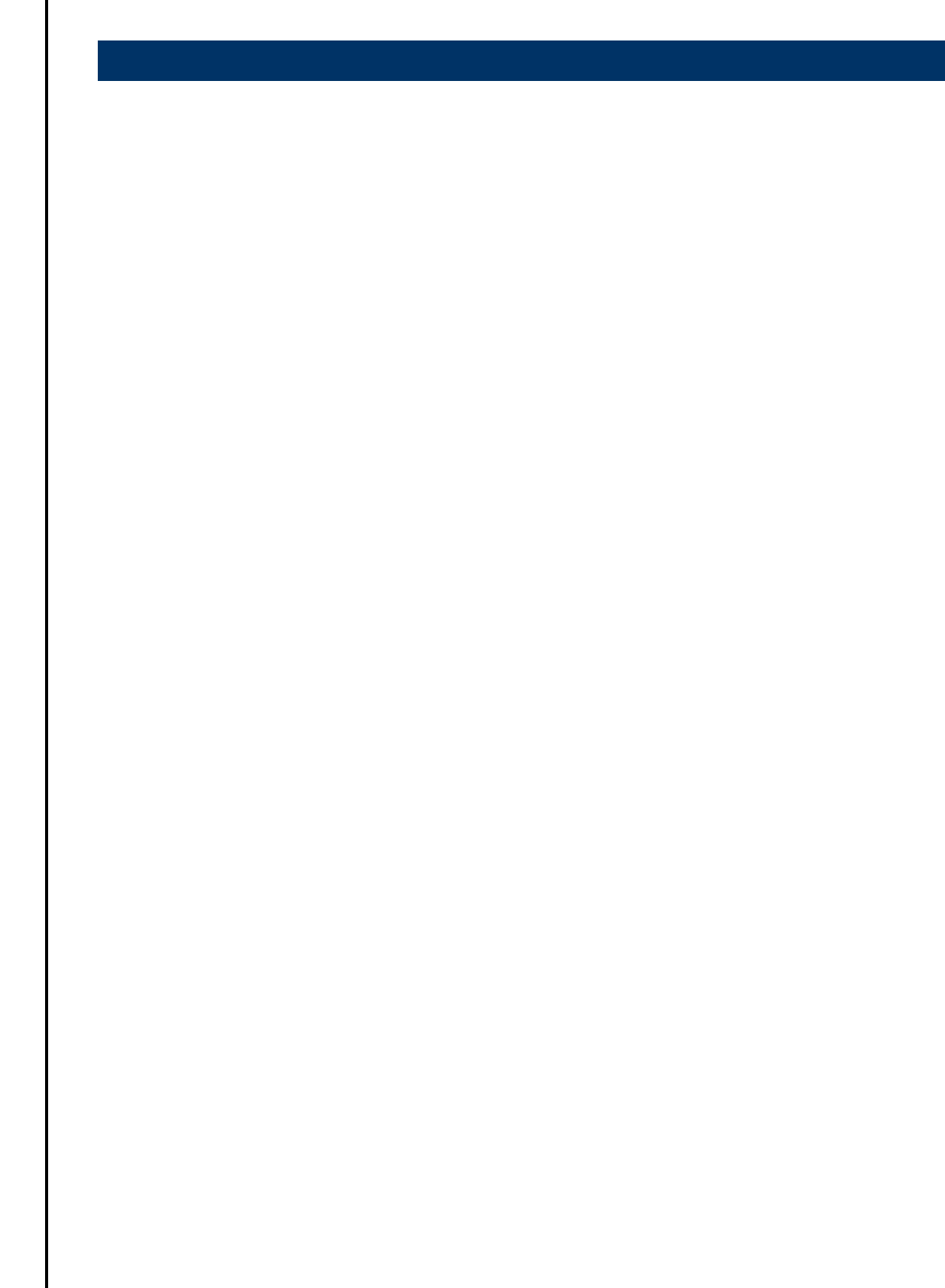

#### <span id="page-16-0"></span>**4.1 VNS-15W01 LED Programmer's Reference manual**

#### <span id="page-16-1"></span>**4.1.1 Android Studio**

- Put the ledlib.jar into the app "libs" folder
- $\bullet$  Set the jar file as library

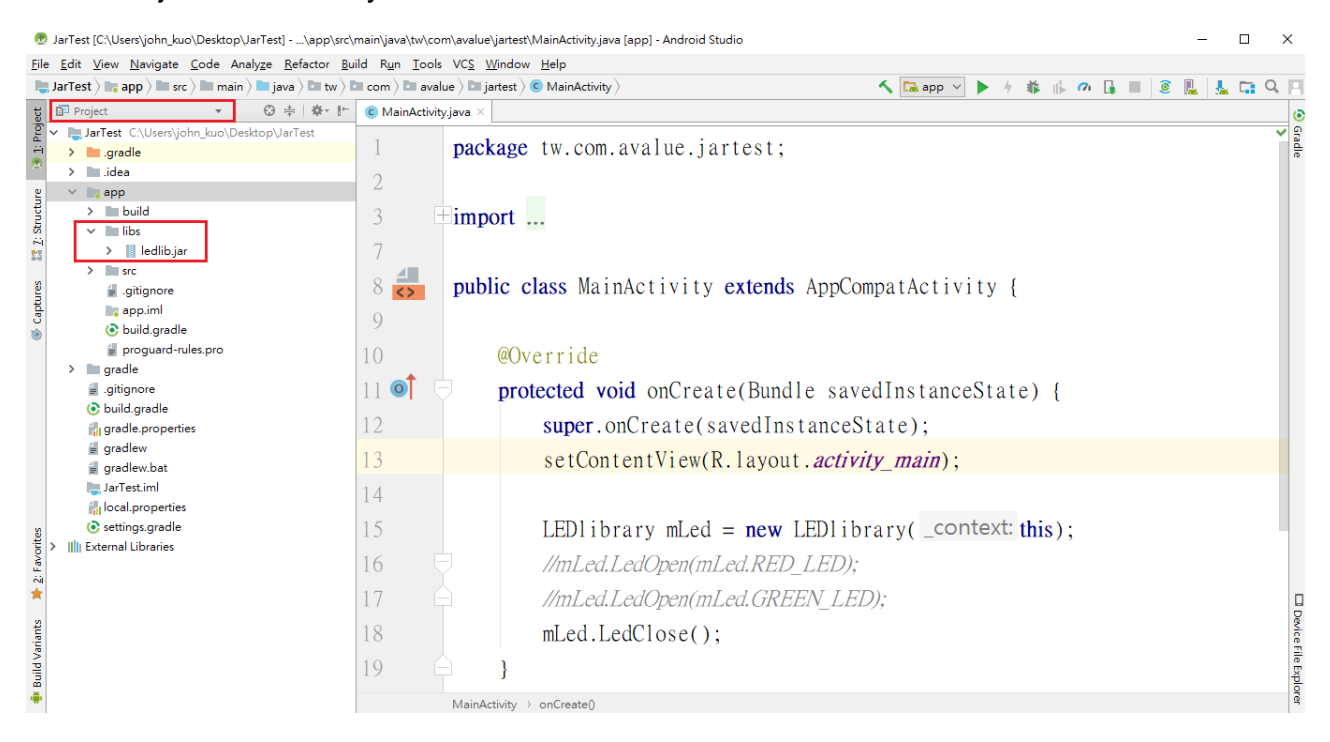

#### <span id="page-16-2"></span>**4.1.2 Sample code**

- $\bullet$  import this library in java file
- You can use the sample code to run any super user command as follows.

import tw.com.avalue.ledlibrary.LEDlibrary;

@Override

protected void onCreate(Bundle savedInstanceState) {

super.onCreate(savedInstanceState);

setContentView(R.layout.*activity\_main*);

LEDI $\text{b}$ rary mLed = new LEDI $\text{b}$ rary(this); *//mLed.LedOpen(mLed.RED\_LED); //mLed.LedOpen(mLed.GREEN\_LED);* mLed.LedClose();

```
}
```
#### <span id="page-17-0"></span>**4.2 For win 10 LED instruction**

#### <span id="page-17-1"></span>**4.2.1 GENERICEC Library API Programmer's Reference**

After install the GENERICEC driver on the board, the API DLL file also install into Windows system directory. The functions of API provide are list as below, refer to each function's description to get more detail information.

#### <span id="page-17-2"></span>**4.2.1.1 GENERICEC\_Open**

#### **bool GENERICEC\_Open()**

#### **Return Value:**

**True** on success and **False** on failure.

#### **Remarks:**

The function will loading or initial the GENERICEC driver, for use by the application. If the return value is **False**, it indicates the driver is not installing yet.

#### <span id="page-17-3"></span>**4.2.1.2 GENERICEC\_Close**

#### **bool GENERICEC\_Close()**

#### **Return Value:**

**True** on success and **False** on failure.

#### **Remarks:**

This function will close and unload the GENERICEC driver, it must be called before the application terminates. If the return value is **False**, it indicates the driver is not installing successfully.

#### <span id="page-17-4"></span>**4.2.1.3 GENERICEC\_Close**

#### **bool GENERICEC\_Read(unsigned char \*wbuf, int wlen, unsigned char \*rbuf, int rlen)**

#### **Return Value:**

**True** on success and **False** on failure.

#### **Parameters:**

*wbuf* Write buffer.

*wlen* Write buffer length.

*rbuf* Read buffer.

*rlen* Read buffer length.

#### **Remarks:**

Write the **wbuf** data and read the result from the **rbuf**. If the return value is **False**, it indicates the driver is not installing successfully or not uses the **GENERICEC\_Open** function first.

#### <span id="page-18-0"></span>**4.2.1.4 GENERICEC\_Write**

#### **bool GENERICEC\_Write(unsigned char \*wbuf, int wlen)**

#### **Return Value:**

**True** on success and **False** on failure.

#### **Parameters:**

*wbuf* Write buffer.

*wlen* Write buffer length.

#### **Remarks:**

Write the **wbuf** data. If the return value is **False**, it indicates the driver is not installing successfully or not uses the **GENERICEC\_Open** function first.

#### <span id="page-19-0"></span>**4.2.2 Standard Operating Procedures**

After have extracted Venus.zip, it can see folder structure as follow.

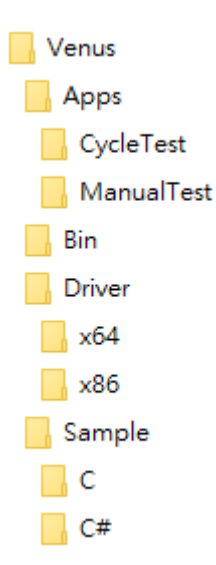

#### <span id="page-19-1"></span>**4.2.2.1 Apps**

#### a. **CycleTest**

Cycle Test LED ON/OFF, auto minimizes the app after executing the program. Timer Interval: set LED ON/OFF interval seconds.

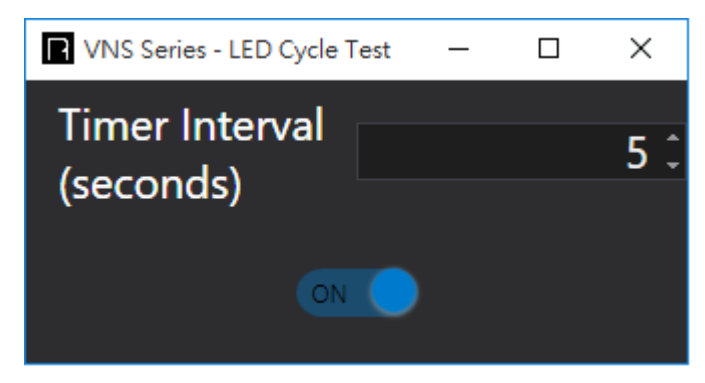

#### b. **ManualTest**

Manual test LED ON/OFF, move the app to the center of screen after executing the program.

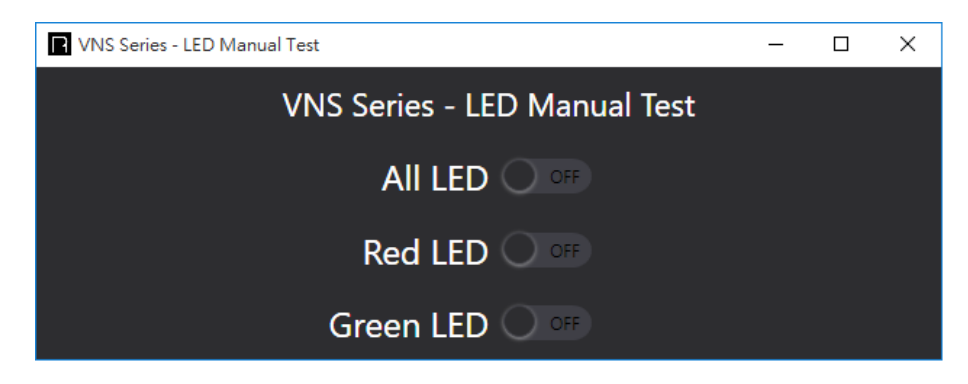

#### <span id="page-20-0"></span>**4.2.2.2 Bin**

**GENERICEC.dll**, Dynamic-Link Library x86 Architecture. Communicate with Generic EC Driver via this library.

#### <span id="page-20-1"></span>**4.2.2.3 Driver**

GENERICEC Driver, x86/x64 Architecture.

This is Venus Series EC Driver. Please make sure target device has installed it.

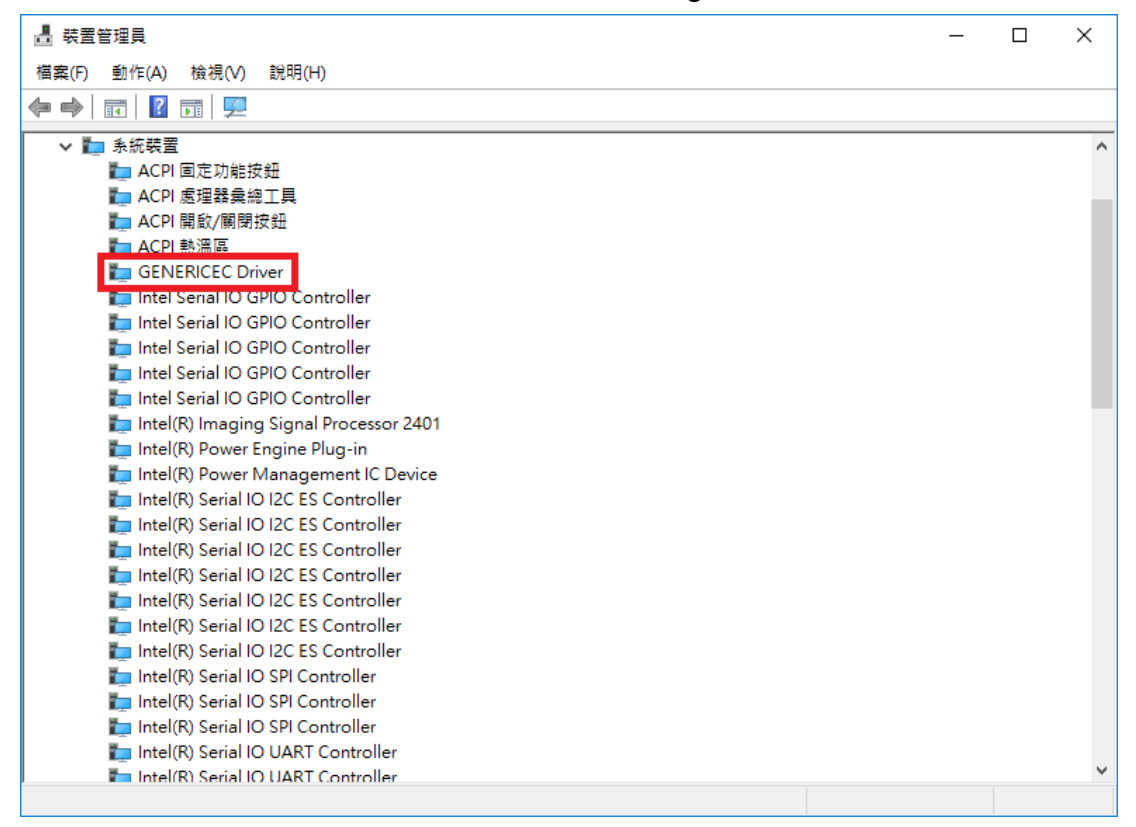

#### <span id="page-20-2"></span>**4.2.2.4 Sample**

C or C# Language sample code.

Reference this sample code to know how to control LED via GENERICEC.dll.

**P.S.** The project use Microsoft Visual Studio 2017 to develop sample code. If don't have that, it can download community version to reference sample code. (<https://imagine.microsoft.com/en-us/Catalog/Product/530>)

**CAUTION.** Because only provide x86 Dynamic-Link Library, so please create x86 application.

**CAUTION.** All the test app and sample are only execute on the Venus Series which is installing the GENERICEC Driver.

#### <span id="page-21-0"></span>**4.2.2.5 Demo**

a. Run the Sample\C\Tutorial\Debug\Tutorial.exe and it will show as below picture.

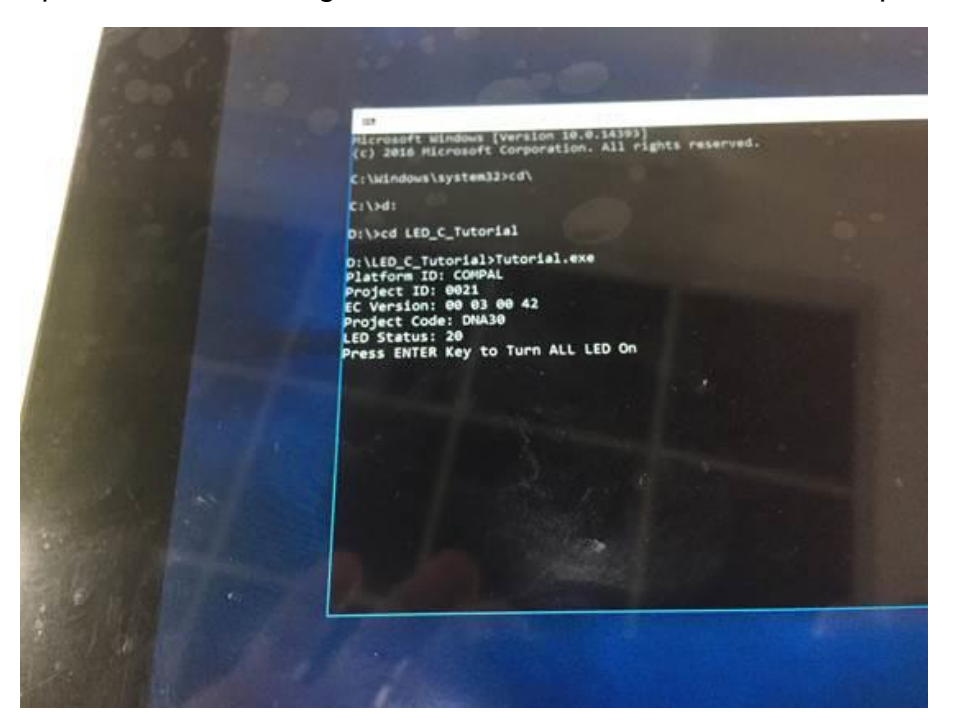

b. Press enter key to turn all LED on.

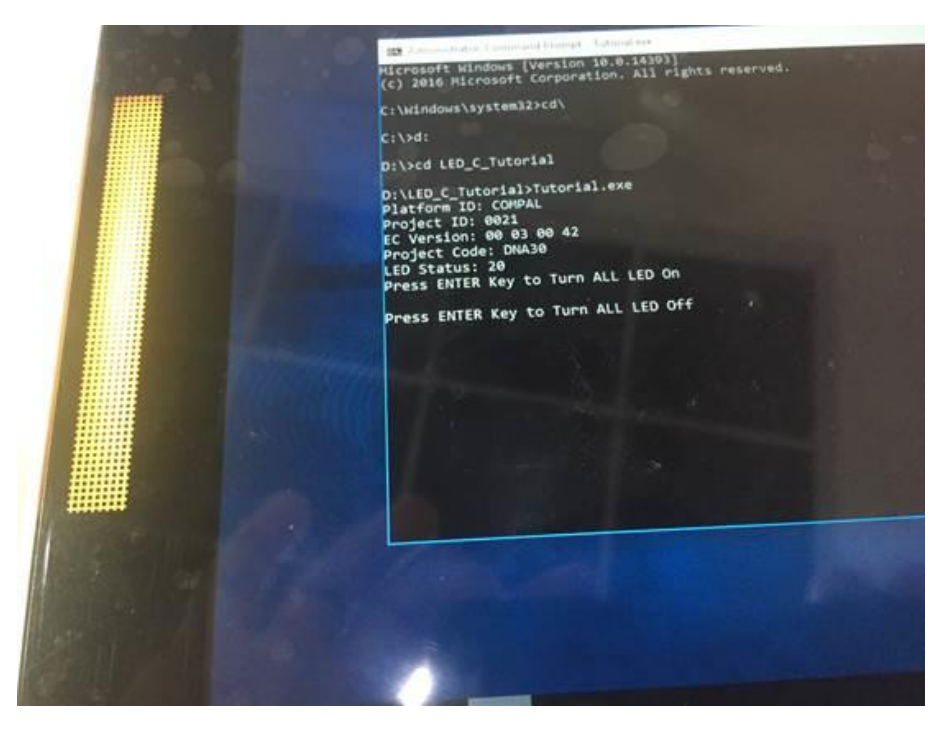

c. Press enter key to turn all LED off.

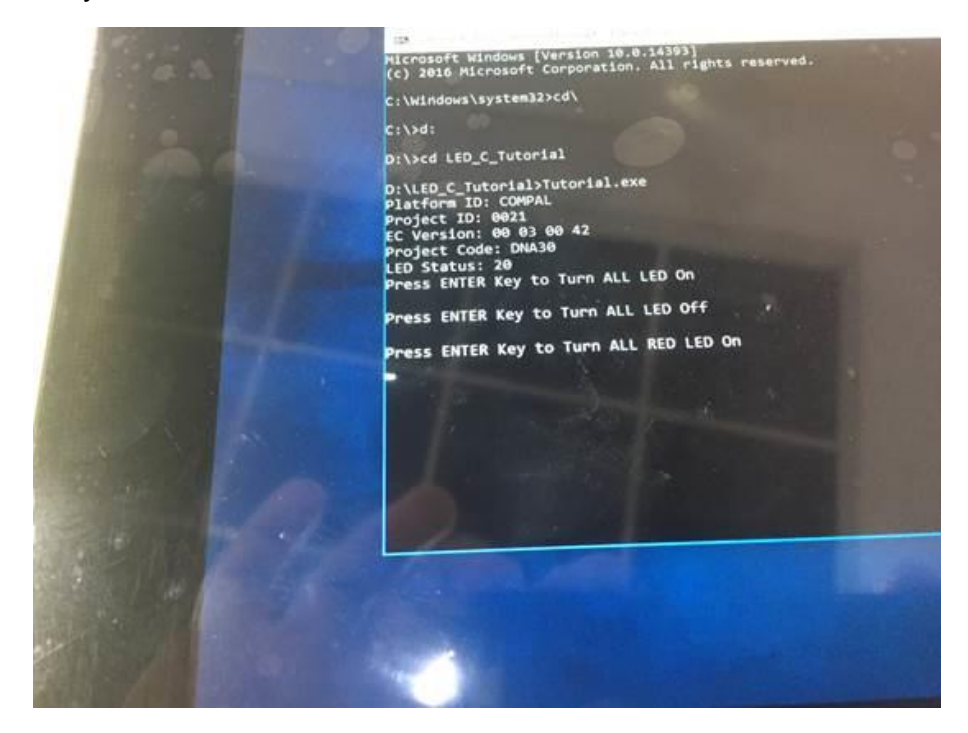

#### <span id="page-23-0"></span>**4.3 For Ubuntu 19.04 LED instruction**

<span id="page-23-1"></span>**4.3.1 File list**

| <b>No</b> | <b>Filename</b>                      | <b>Description</b>      |
|-----------|--------------------------------------|-------------------------|
|           | VNS LED Control Quick Guide v1.0.doc | Guideline document      |
|           | VNS_LED-20181121.zip                 | Demo app source code    |
| າ         | vns led                              | Demo app execution file |

#### <span id="page-23-2"></span>**4.3.2 Building**

1. Prepare a VNS device with Ubuntu(16.04above) and install complier package(Ex: gcc, make, c-library).

- 2. Make a working folder in Ubuntu Ex: app.
- 3. Unzip VNS\_LED.zip to working folder.
- 4. In working folder, enter "\$ make" to complier and it would create execute file "**vns\_led**".
- 5. Copy "**vns\_led**" to VNS device and set to executable file.
- 6. Start to test/execute in root right.

#### <span id="page-23-3"></span>**4.3.3 EC, I2C Definition on VNS device**

Bus Number (on VNS): 0x02 EC I2C Device Address (on VNS): 0x70 EC I2C Read Command: 0x80 EC I2C Write Command: 0x81 LED I2C Device Address (on EC): 0x01 LED Data Address (on LED Device): 0xbc

#### <span id="page-23-4"></span>**4.3.4 Operation (vns\_led)**

Syntax: vns\_led <led\_id> Option:

led\_id: 0=off, 1=red, 2=green

Sample:

vns\_led 1 // light on the RED LED

vns\_led 2 // light on the GREEN LED

vns led 0 // turn off LED

#### <span id="page-23-5"></span>**4.3.5 APP & API Introduction (vns\_led.c, i2c-dev.h, i2cbusses.h)**

#### <span id="page-23-6"></span>**4.3.5.1 Open I2C driver**

int open\_i2c\_dev(int i2cbus, char\* filename, size\_t size, int quiet); Open i2c driver, and return file handle. Parameter:

int i2cbus: i2c bus number, should be 2 for EC device. char\* filename: return i2c device name, ex: "/dev/i2c-2". size\_t size: size of filename. int quiet: quiet mode for debug message, should be 0. Example: int fd;

char filename[20];

fd = open\_i2c\_dev(i2cbus, filename, sizeof(filename), 0);

#### <span id="page-24-0"></span>**4.3.5.2 Set I2C device/slave address**

int set slave addr(int fd, int address, int force);

Set I2C device/slave address.

Parameter:

int fd: i2c driver file handle.

int address: device/slave address, should be 0x70 for EC address.

int force: force writing, should be 1.

Example:

int res;

```
res = set_slave_addr(fd, address, 1);
```
#### <span id="page-24-1"></span>**4.3.5.3 Write I2C command & data**

```
static inline __s32 i2c_smbus_write_i2c_block_data(int fd, __u8 command,
                                         __u8 length,
```
const \_\_u8 \*values);

#### Parameter:

int fd: i2c driver file handle.

\_\_u8 command: data address, should be 0x01 for LED control.

\_\_u8 length: data length.

const \_\_u8 \*values: data buffer.

Example:

int res, i2cbus=2, address=0x70, daddress=0x01, led=0;

// 0x81=EC I2C Write, 0xbc=LED data address, 0x00=LED ID

unsigned char block[16] = {0x81, 0xbc, **0x00**};

 $block[2] = led;$ 

res = i2c\_smbus\_write\_i2c\_block\_data(fd, daddress, 3, block);

#### **VNS-15W01**

**Note:** 

• Under Android OS, when shut down by power button, the power light is from green to orange, then will be green after few seconds, the display off after shown "INTEL" again, meanwhile the power light is orange, shut down successfully.

• When get into OS under Android system, the LED on the Smart Card Reader Module is still red light, that LED will be green after insert card.

• If you MUST flash OS, from Android to Win10 only is allowed, the license label is NOT our responsibility.

# <span id="page-26-0"></span>**5. Front Touch Button /Handset Function Instruction**

#### <span id="page-27-0"></span>**5.1 Handset Function / Front Touch Button Instruction**

- <span id="page-27-1"></span>1. Handset function disable as default.
- 1.1 Press "F2" key into BIOS setup screen.
- BIOS path: *Main/Touch Button: Enabled* as default.

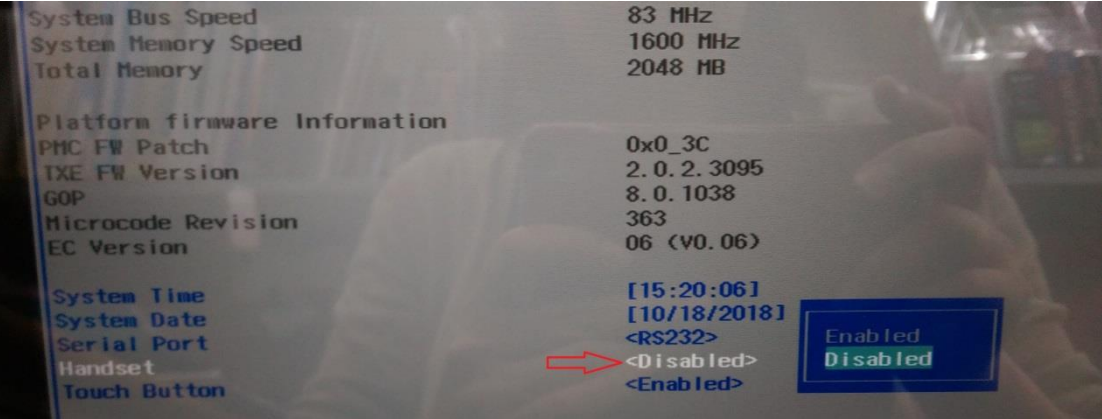

1.2. Change Handset item from Disable to "Enabled".

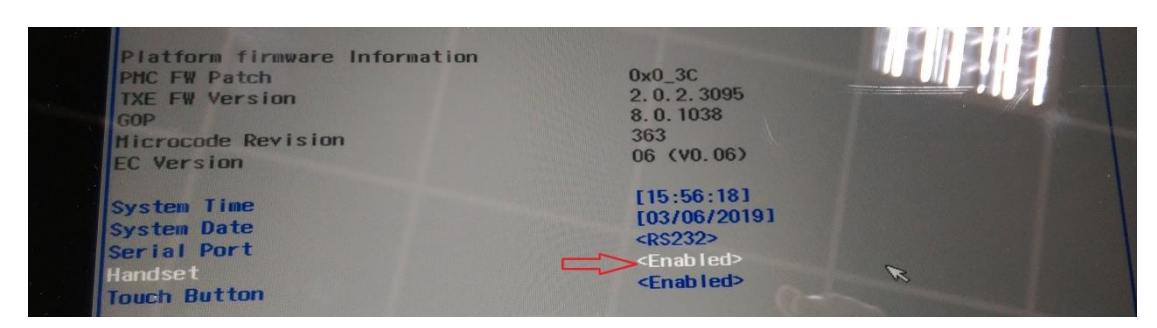

1.3. Press "F10" key to save BIOS setting.

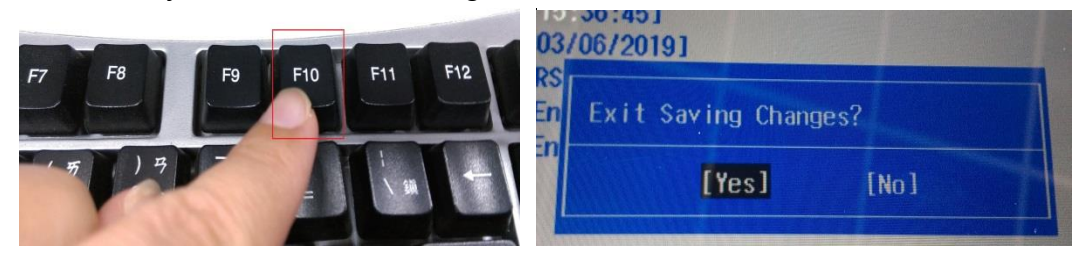

<span id="page-28-0"></span>2. Front touch button function as Enable.

2.1 Press "F2" key into BIOS setup screen.

BIOS path: Main/Touch Button: Enabled as default.

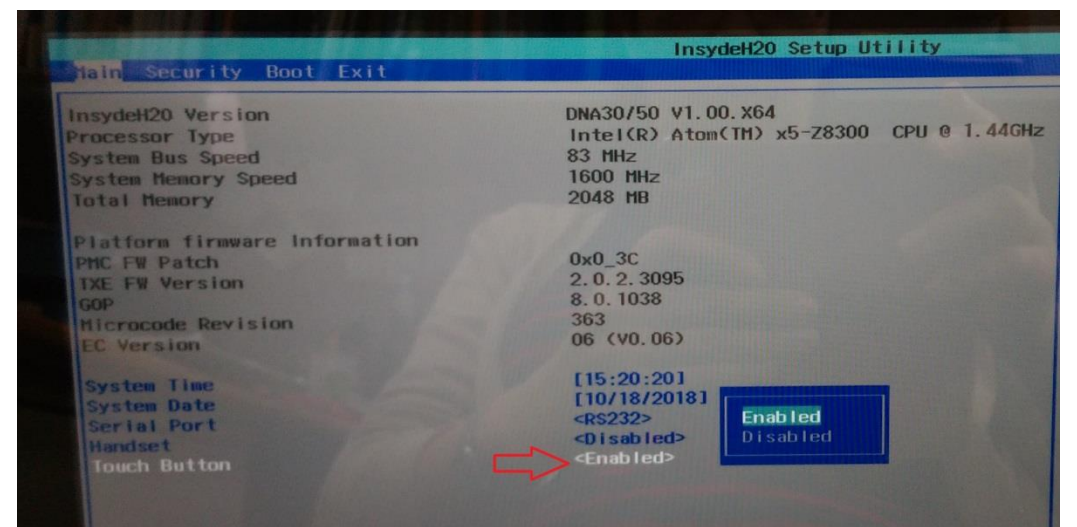

2.2. Change Front touch Button item from Enable to "Disabled".

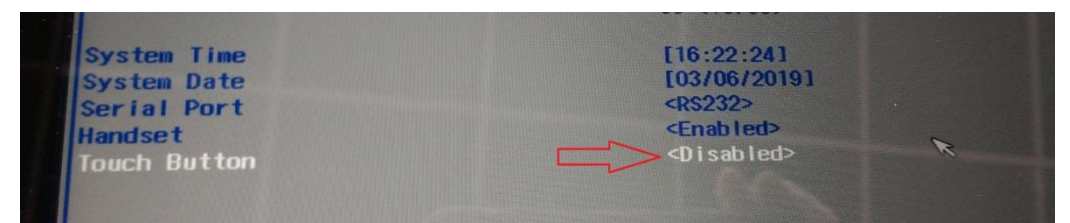

2.3. Press "F10" key to save BIOS setting.

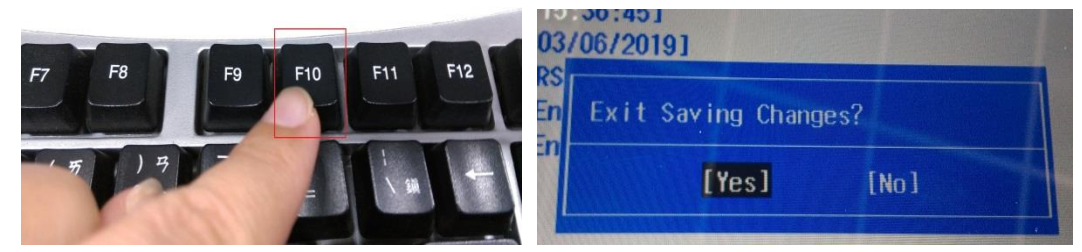

2.4. Restart VNS system the front touch button function will be turned off.

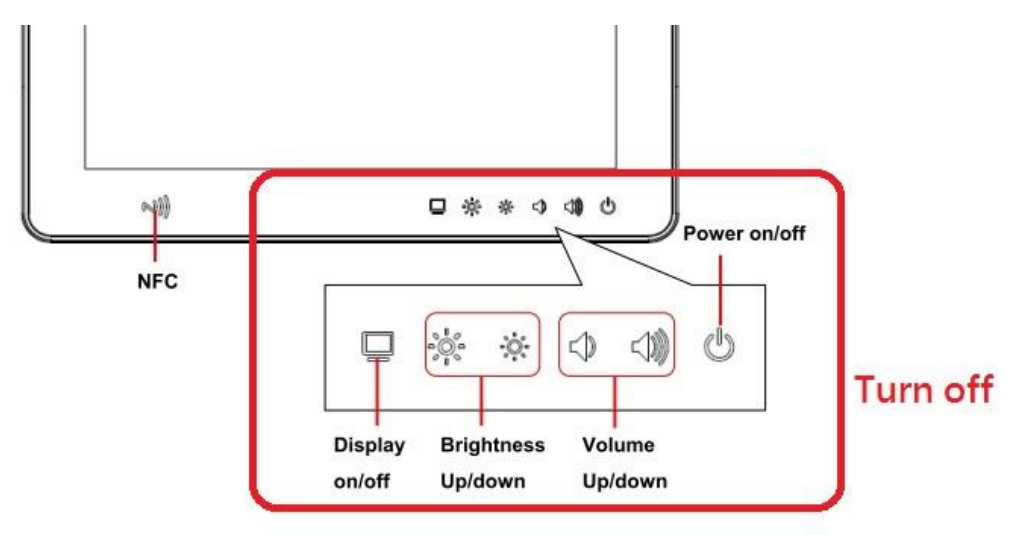